## 社内共通の電話帳を本機に同期する (共有電話帳)

管理者が使用したい電話帳データを作成・編集し、法人コンシェル サイトから共有サーバーにアップロードできます。

アップロード時に法人コンシェルサイトにてアップロード先の回線 を指定できます。

端末から共有サーバーへ同期をすることで端末に電話帳データを反 映できます。

法人のお客様向けサービスとなります。ご利用については別途ご契 約が必要です。詳しくは、ワイモバイルホームページを参照してく ださい。

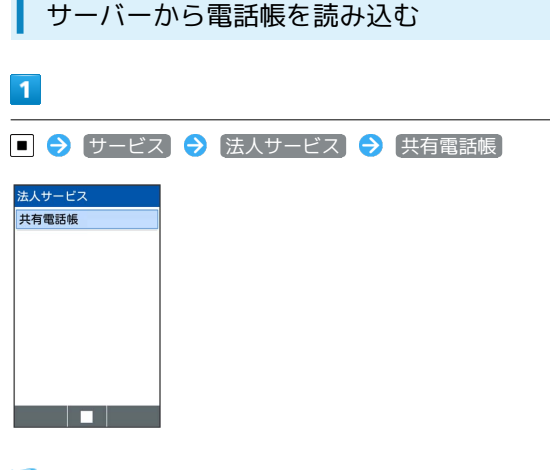

※ 共有電話帳画面が表示されます。

・確認画面が表示されたときは、画面に従って操作してください。

## $\overline{2}$

電話帳反映

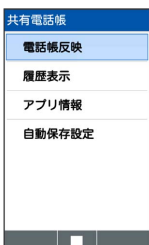

- ※3 電話帳反映画面が表示されます。
- ・ アプリ情報 と操作すると、ソフトウェアバージョンや利用規約 などが確認できます。
- ・ 自動保存設定 と操作すると、自動的に電話帳の内容を保存する ように設定できます。

 $\overline{\mathbf{3}}$ 同期 **有電話** 日期 読込み(変更分のみ) 読込み(全件上書き) a sa Tanzania ※ 電話帳が同期されます。 ・ 読込み(変更分のみ) と操作すると、変更した箇所のみ反映さ れます。 • 「読込み(全件上書き) と操作すると、すべて上書きされます。 ■ 共有電話帳サービス利用時のご注意 電話帳の同期には時間がかかることがあります。 画面が切り替わったり電源がOFFになると、データの同期は中断 されます。同期中は他の操作は行わないでください。 電話帳データは定期的にバックアップをとることをおすすめし ます。なお、データが消失または変化した場合の損害につきまし ては、当社では責任を負いかねますのであらかじめご了承くださ い。 履歴を表示する  $\overline{1}$ ■ ◆ サービス → 法人サービス → 共有電話帳 法人サービン 共有電話帳 <u>ta a shekara ta 1989 </u> ※2 共有電話帳画面が表示されます。 ・確認画面が表示されたときは、画面に従って操作してください。  $\overline{2}$ 履歴表示 **A CHAIR PROPERTY** 

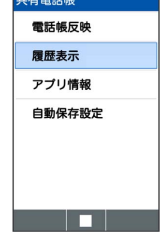

※3 同期の履歴が表示されます。